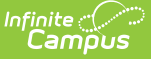

### **Immunization Batch Report**

Last Modified on 10/21/2024 8:19 am CDT

[Report](http://kb.infinitecampus.com/#report-logic) Logic | [Report](http://kb.infinitecampus.com/#report-editor) Editor | Generate the [Immunization](http://kb.infinitecampus.com/#generate-the-immunization-batch-report) Batch Report

Tool Search: Immunization Batch Report

The **Immunization Batch Report** provides a view of selected students' immunizations. The Immunization Batch report uses data that is entered on a student's Immunization tab. Data should be up to date on this tab for the report to appear correctly.

In order for the report to generate, all individuals included in the report must have a birth date entered on their Identity record. If a birth date is not entered, an error message displays after generating the report.

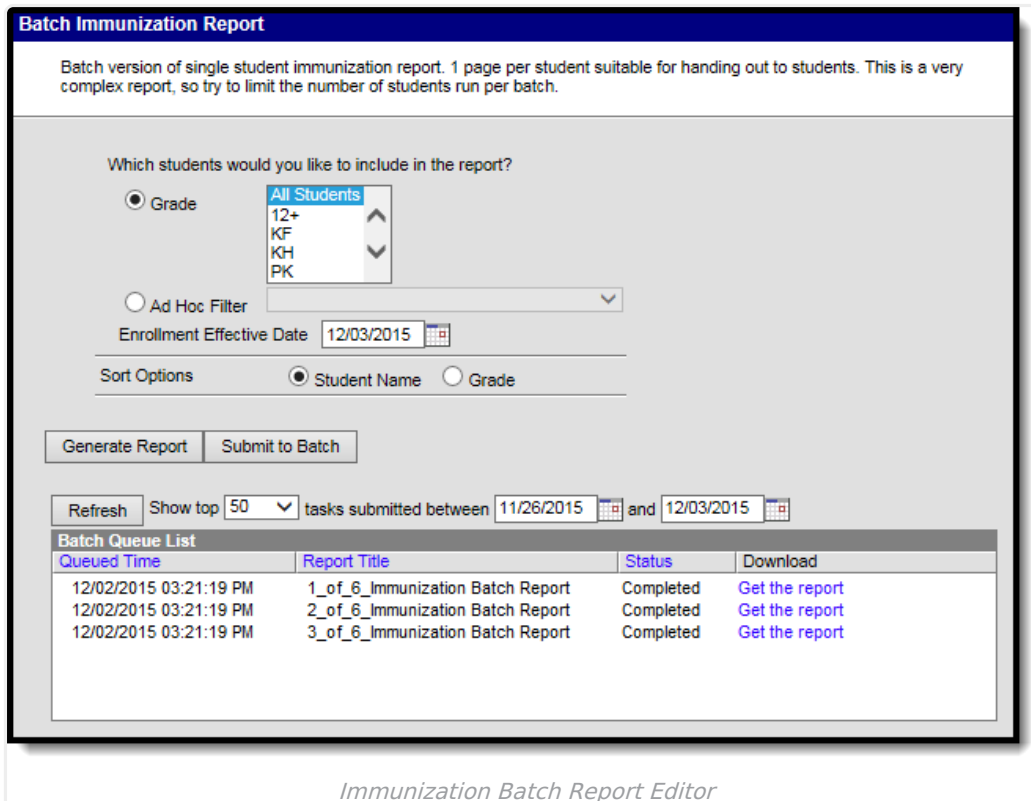

**Read** - Generate the Immunization Batch Report. **Write** - N/A **Add** - N/A **Delete** - N/A

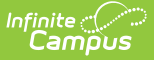

This is a very complex report, so try to limit the number of students run per batch.

# **Report Logic**

This report lists every student in the selected grade level and their immunization records that have been entered on the Student Health [Immunizations](https://kb.infinitecampus.com/help/immunizations) tool.

When a student is in multiple households and one of those households is marked secondary, and the ONLY address for that Household is marked as Secondary, and the student is marked Secondary for Membership in that Household, only one set of vaccine doses reports.

When an Ad hoc filter is selected, the Effective Date selected on the extract editor is applied to the Ad hoc filter.

## **Report Editor**

The following fields are available.

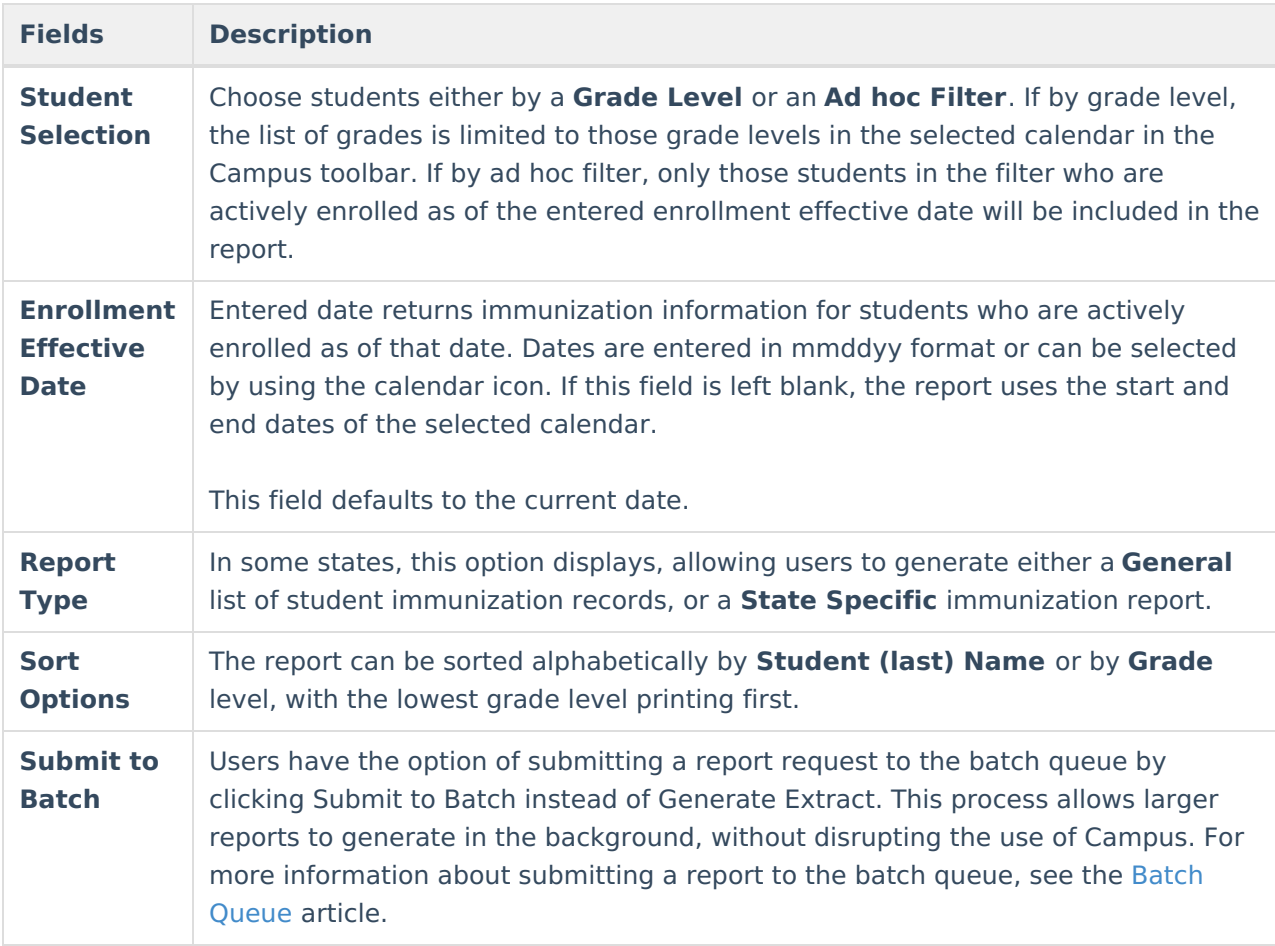

### **Generate the Immunization Batch**

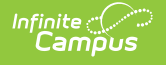

### **Report**

- 1. Select the students to include in the report by selecting a **Grade Level** or an **Ad Hoc Filter** from the dropdown lists
- 2. Enter an **Effective Date** for the report.
- 3. If available, select the desired **Report Type**.
- 4. Select the **Sort Options** for the report.
- 5. Click the **Generate Report** or the **Submit to Batch** button.

The report will display in a PDF (Adobe) document listing the immunizations for the students in the selected calendar.

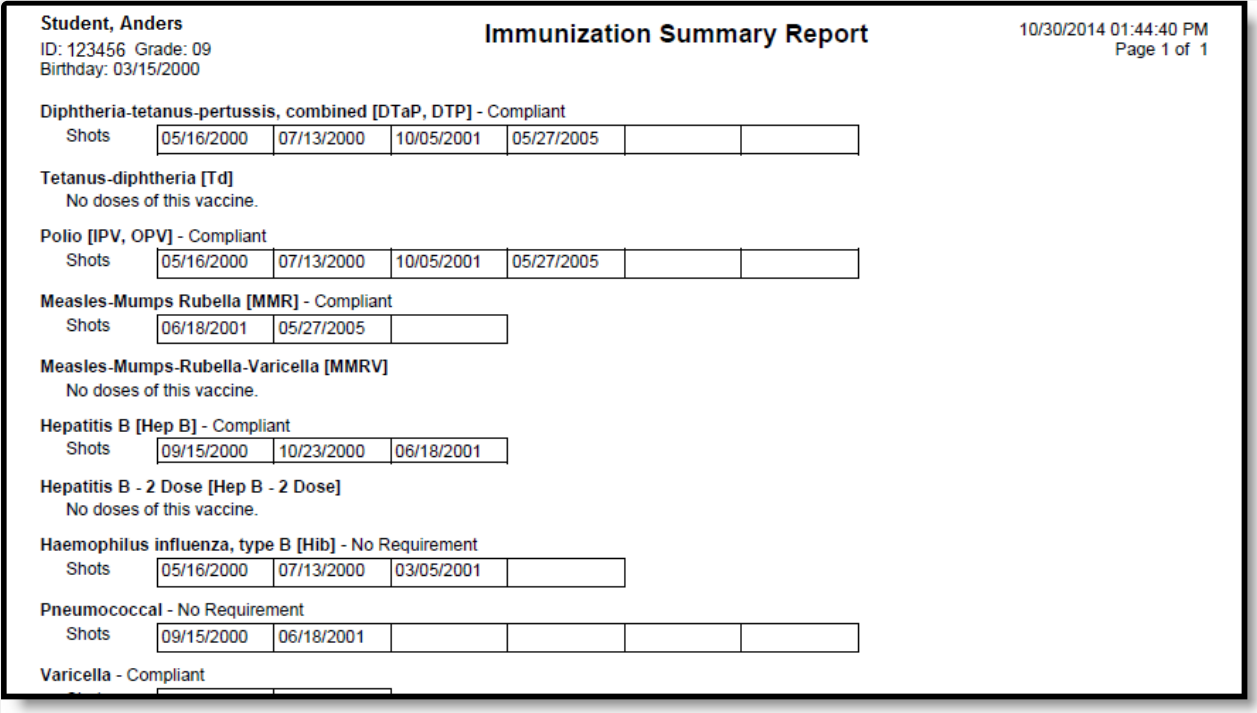

Immunization Batch Report - Print